# R とRStudio

- R
- □高機能統計分析ソフト(フ<br>リー)<br>R言語を使用

世界中の研究者が使用 Rだけでも分析可能

• RStudio

Rを使いやすくするための統合<br>開発環境 (IDE: Integrated Development Environment)

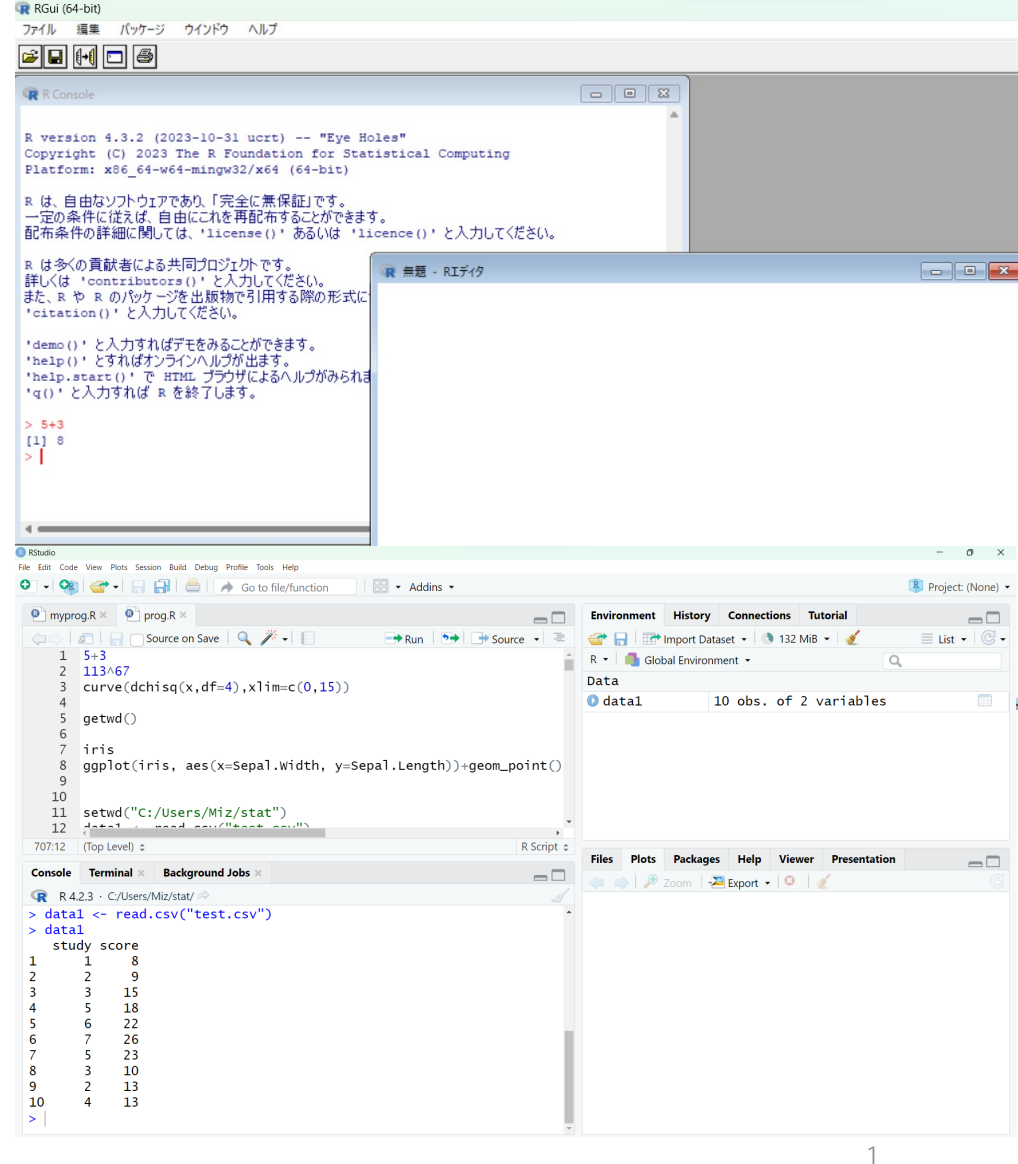

## R (とRStudio) のインストール前に

#### • ユーザー名の確認 Win: スタートメニュー H から 8 の横に見える。 Mac: Finder いから「移動」→「ホーム」とすると /Users/ユーザー名 のように表⽰される。

• ここが⽇本語だと⼤変かも。 とりあえず今⽇はインストールして、うまくいかなければ対処。 インストールするフォルダ名は英語の場合もあり。

## Rのインストール Winの場合

#### • [https://cran.r-project.org/bin/windows/base](https://cran.r-project.org/bin/windows/base/)/ に移動し、 ここをクリックしてDLする。

R-4.3.2 for Windows

Download R-4.3.2 for Windows (79 megabytes, 64 bit)

README on the Windows binary distribution New features in this version

This build requires UCRT, which is part of Windows since Windows 10 and Windows Server 2016. On older systems, UCRT has to be installed manually from here.

If you want to double-check that the package you have downloaded matches the package distributed by CRAN, you can compare the md5sum of the .exe to the fingerprint on the master server.

#### Macの場合 • [https://cran.r-project.org/bin/macosx](https://cran.r-project.org/bin/macosx/)/ に移動し、

R for macOS

• プロセッサで

どちらかを

This directory contains binaries for the base distribution and of R and packages to run on macOS. R and package binaries for R versions older than 4.0.0 are only available from the CRAN archive so users of such versions should adjust the CRAN mirror setting (https://cran-archive.r-project.org) accordingly.

Note: Although we take precautions when assembling binaries, please use the normal precautions with downloaded executables.

R 4.3.2 "Eye Holes" released on 2023/10/31

Please check the integrity of the downloaded package by checking the signature: pkgutil --check-signature R-4.3.2.pkg

in the Terminal application. If Apple tools are not avaiable you can check the SHA1 checksum of the downloaded image: openssl sha1 R-4.3.2.pkg

Latest release:

For Apple silicon (M1/M2) Macs: R-4.3.2-arm64.pkg

R 4.3.2 binary for macOS 11 (Big Sur) and higher, signed and notarized packages.

SHA1hash: 763be9944ad00ed405972c73e9960ce4e55399d (ca. 92MB, notarized and signed)

For older Intel Macs:

#### R-4.3.2-x86 64.pkg

SHA1-

hash: 3d68ea6698add258bd7a4a5950152f4072eee8b (ca. 94MB, notarized and signed)

Contains R 4.3.2 framework, R.app GUI 1.80, Tcl/Tk 8.6.12 X11 libraries and Texinfo 6.8. The latter two components are optional and can be ommitted when choosing "custom install", they are only needed if you want to use the tcltk R package or build package documentation from sources.

macOS Ventura users: there is a known bug in Ventura preventing installations from some locations without a prompt. If the installation fails, move the downloaded file away from the *Downloads* folder (e.g., to your home or Desktop)

## インストールの手順

「R-4.3.2-win.exe」という実⾏ファイル(MacはR-4.3.2pkg) を入手したらクリック。Winでは以下の表示がでるので、ボタン を押しつつ進める。(Macは「続ける」→「インストール」)

1. 「このアプリがデバイスに変更を加えることを許可します か?」には「はい」。 2. セットアップに資料する言語は「日本語」のままで「OK」。 3. 情報をスクロールして確認したら「次へ」。

## インストール先について注意

#### 4. インストール先の指定

- デフォルトでは右のように表示 されるので、「参照」からCド ライブ直下のユーザーフォルダ にインストールする。
- インストール先が以下のように 表示されたらOK

 $C$ : $YU$ sers $Y - U$ サー名 $YR-4.3.2$ 

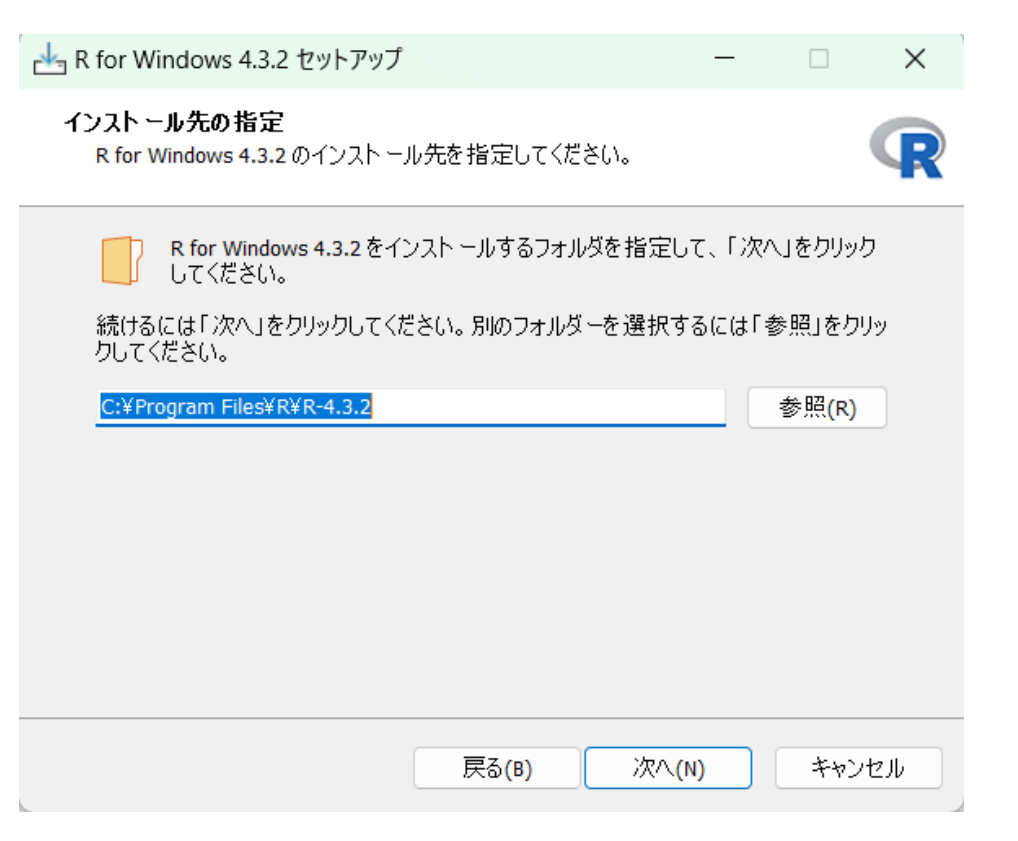

## インストールの手順

- 5. コンポーネントの選択は「利用者向けインストール」を選択 して「次へ」。
- 6. 起動時オプションはそのまま「いいえ」で「次へ」。
- 7. スタートメニューフォルダーの指定は、そのままで「次へ」。
- 8. 追加タスクの選択は、そのままで「次へ」。 ここでインストールが始まるので少し待つ(数分?)。
- 9. セットアップウィザードの完了画面では「完了」。

## Rを操作

- •今後のため、スタートメニュー H からRアイコン上で右ク リックで「スタートにピン留め」しておくて便利。
- スタートメニューからクリックして起動。
- Rが⽴ち上がり、RGuiの中にR Consoleが表⽰される。

Rコンソール

- コマンド・プロンプト
- ここにコマンドを打ち 込んで実行する。

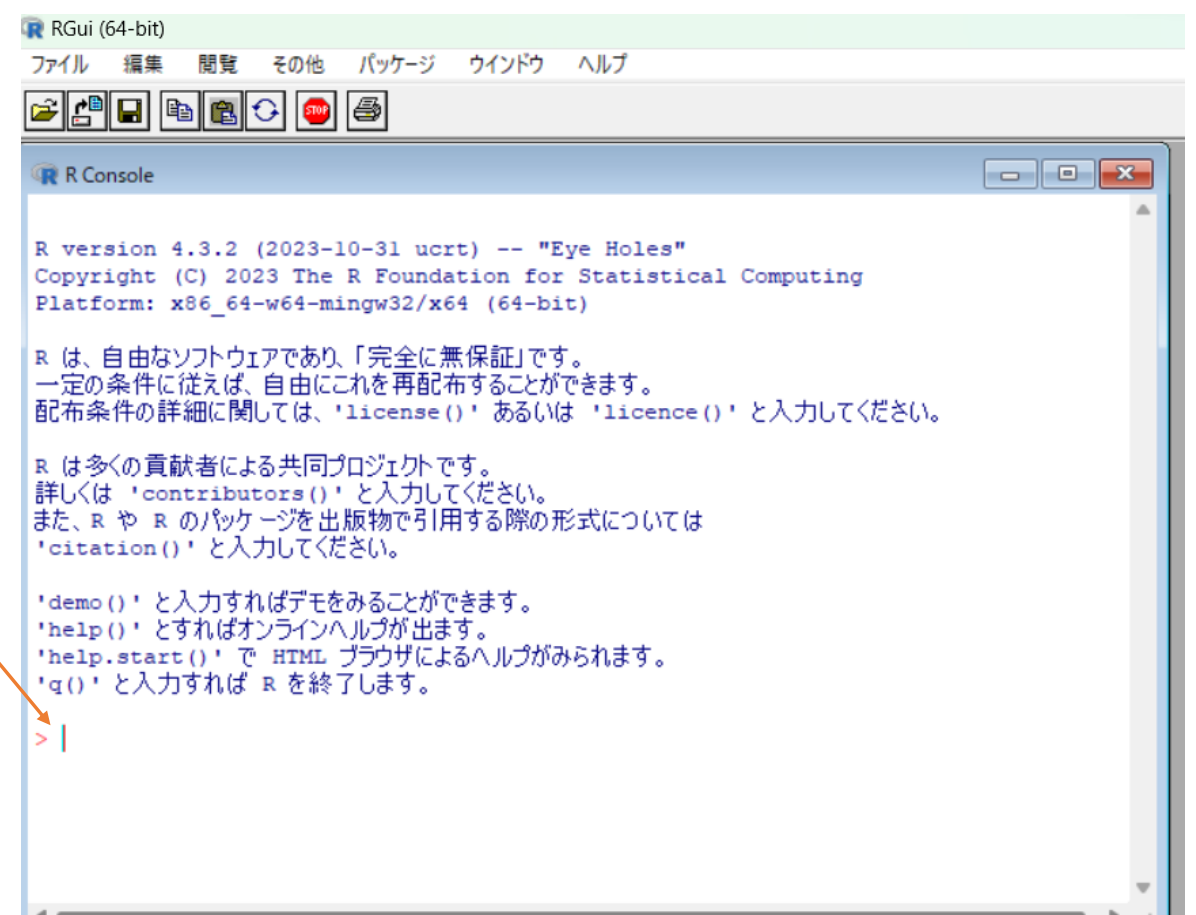

## Rの操作

- R Consoleのコマンド・プロ ンプトに  $5 + 3$
- と⼊⼒して「Enter 」を押す。
- その他の計算も試す。 21−36  $3 \times 14$  $12 \div 3$
- 3 5

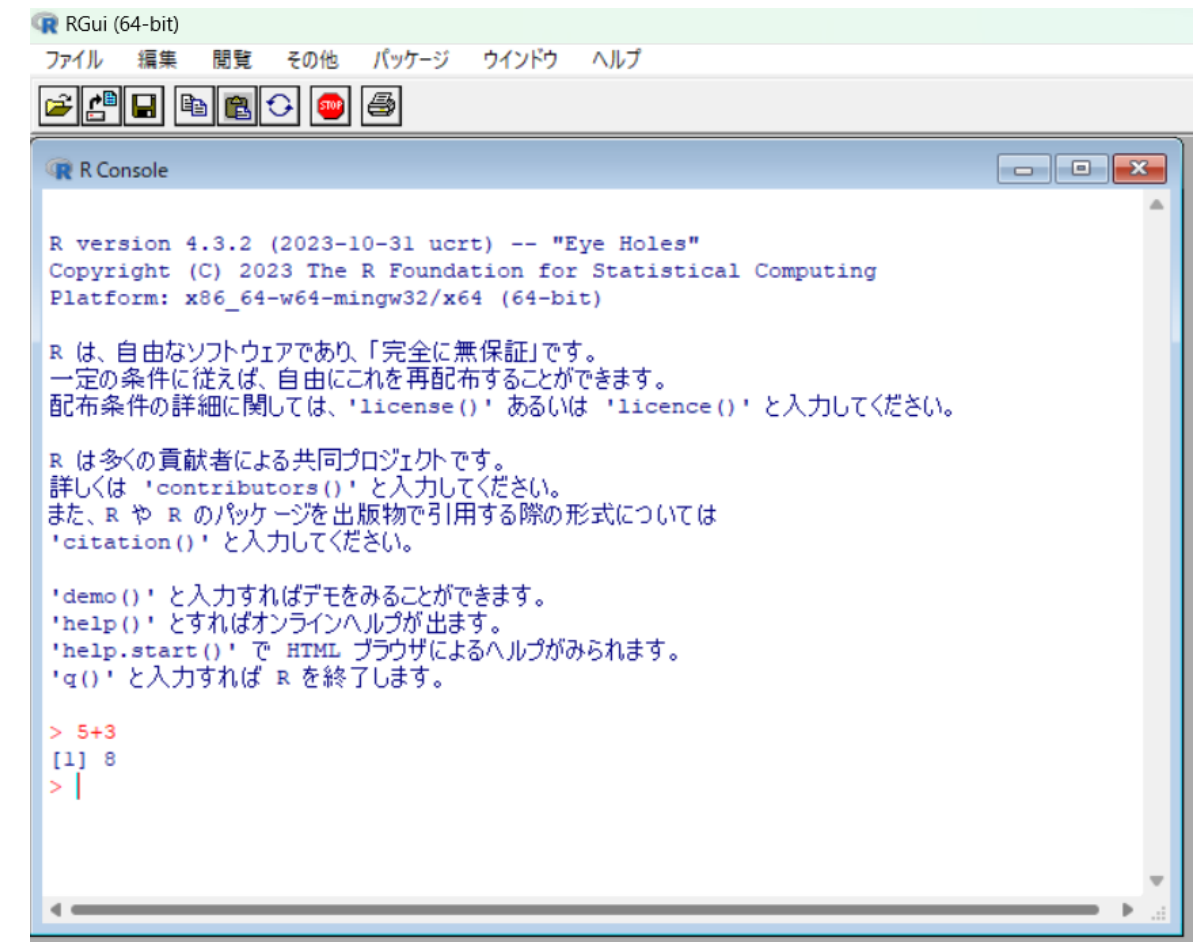

## Rの操作

- •自由度4のχ2分布のグラフを描いてみる。
- 以下のように打ち込んで実⾏(Enter)。

curve(dchisq(x, df = 4), xlim =  $c(0, 15)$ )

•演算子(=など)の前後や「,」の後は半角スペースを入れると 見やすい。

ただし、このスペースはなくても問題ない。

## Rの操作

- コンソールに⼊⼒して実⾏すると、プログラムを保存すること ができず、次回の作業時に初めから打ち直すことになる。
- そこで、Rエディタにプログラムを書きながら分析する。 Win「ファイル」→「新しいスクリプト」 Macの場合「ファイル」→「新規⽂書」 でRエディタを開く。

# Rエディタにプログラムを書く

#### • 実⾏したいプログラムのある⾏にプロンプトを移動して 実行ボタン 10 を押す

あるいはWin:Ctrl+Enter Mac:command+Enter

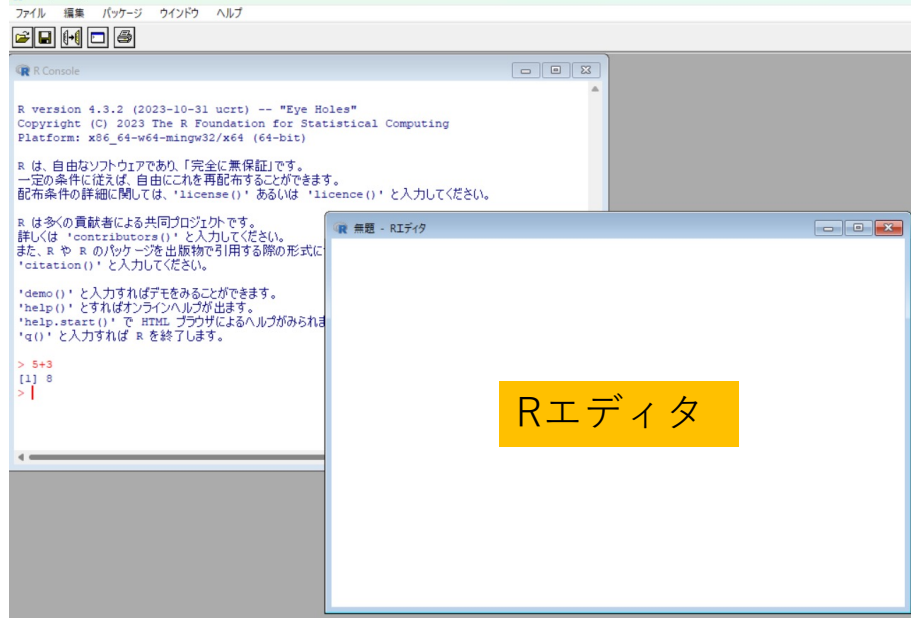

R RGui (64-bit)

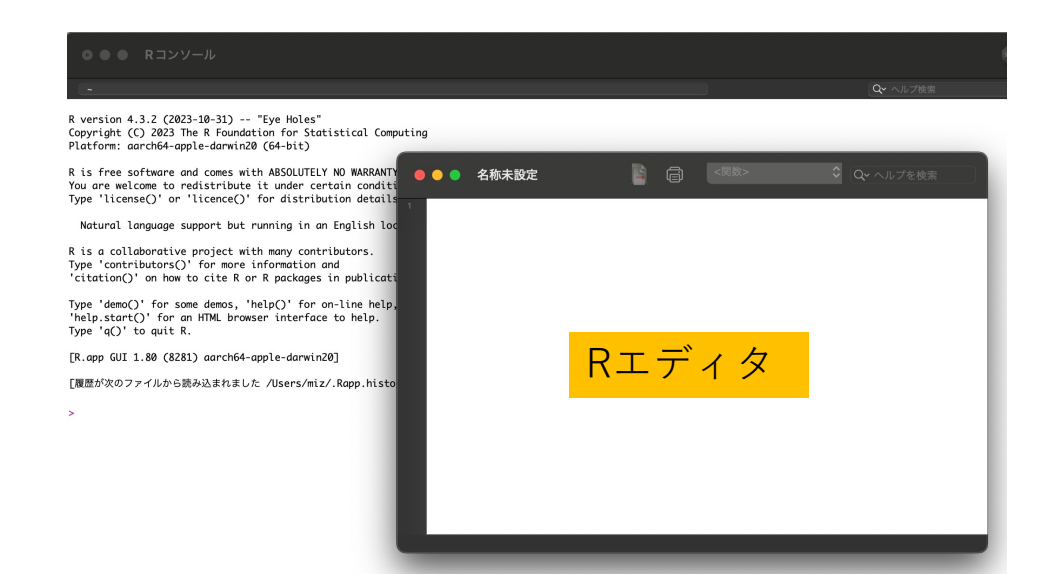

## Rエディタの利用

- Rエディタに以下のように打ち込む。
- •打ち込んだら範囲指定して、あるいは1行ずつ実行。

```
x < -c(2, 5, 6, 4, 1)y < -c(10, 13, 16, 12, 9)plot (x, y)
```
## Rの⽂法

- 「<」と「-」は別の文字として入力。「=」でもできる。
- ここでは複数の数値を変数x、yというベクトルに保存。
- plotは散布図を描く命令。第4回講義では、パッケージを利用し て散布図を作成予定。
- plotのカッコ内は横軸(x軸)、縦軸(y軸)の順に記述するの がポイント。

#### Rとデータの関係

- Excelでのデータ分析の場合 直接データを操作する
- Excelでの分析の問題点 単純に⾯倒(細かい分析ができない) データを加工した時に記録が残らない 次回の作業時に、同じ分析手順を実行する のは難しい

他の人に同じ作業手順を伝えるのは困難

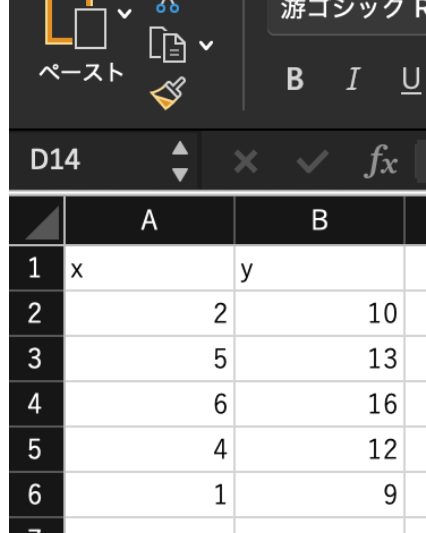

## Rとデータの関係

• Excelデータ(csvファイル)をRに読み込み、R上で操作する。 • Rでデータを加⼯してもExcelデータに影響なし。

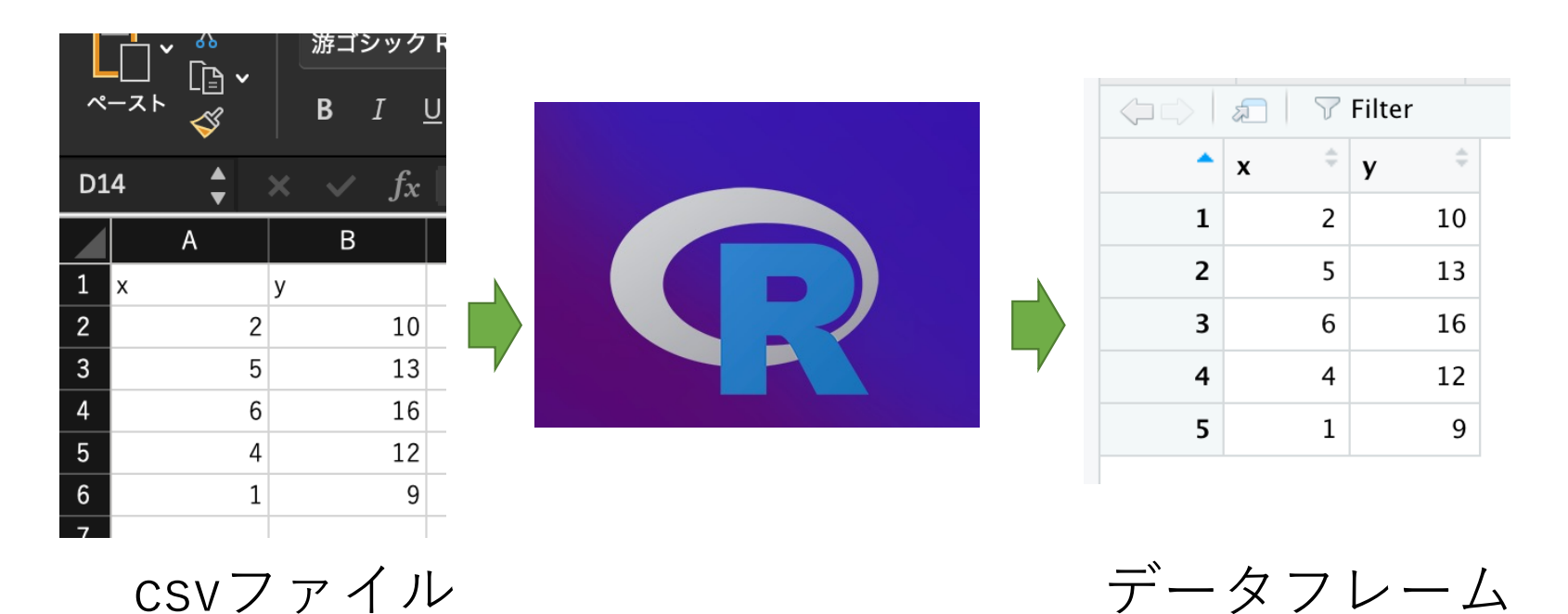

17

#### csvファイルについて

- Rではcsvファイルが使われることが多い。 comma separated values/variables 余分な情報が入っていないので軽い。 テキストデータなので様々なソフトで開ける。
- Excelの⾒た⽬ではセルに分かれているが、実際には 2,10

5,13

のようにデータが並んでいる。データにカンマがある時は注意。

# データ作成の前に

• エクスプローラーからユー ザーフォルダを探す。 ユーザーフォルダ内には既 にR-4.3.2があるはず。

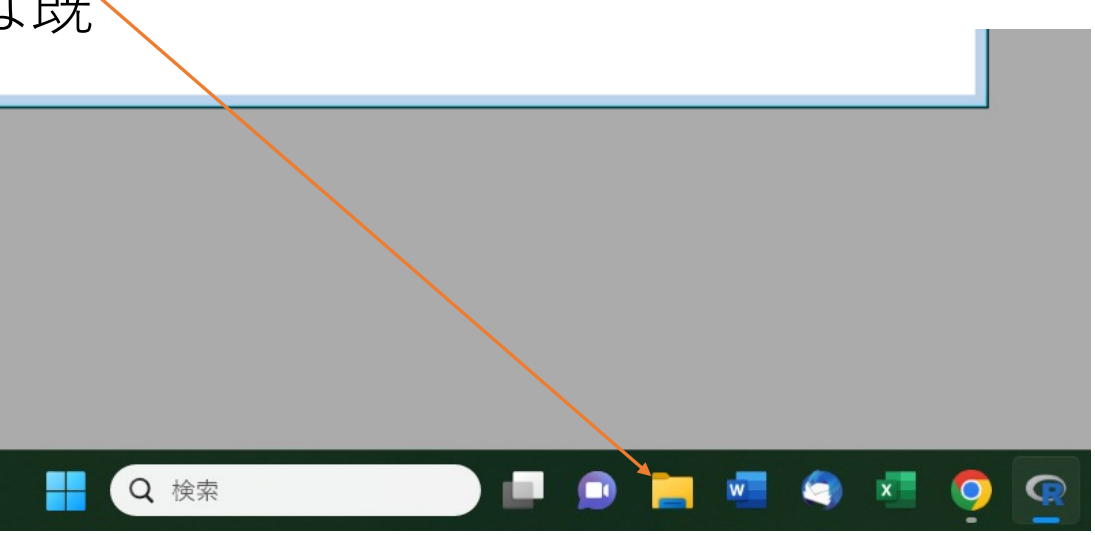

フォルダの作成

- ユーザーフォルダ内で右ク リックして「新規作成」から 「フォルダ」を選択してフォ ルダ名を「stat」とする。
- Mac の ⼈はデスクトップに 「stat」フォルダをつく っ て おく。

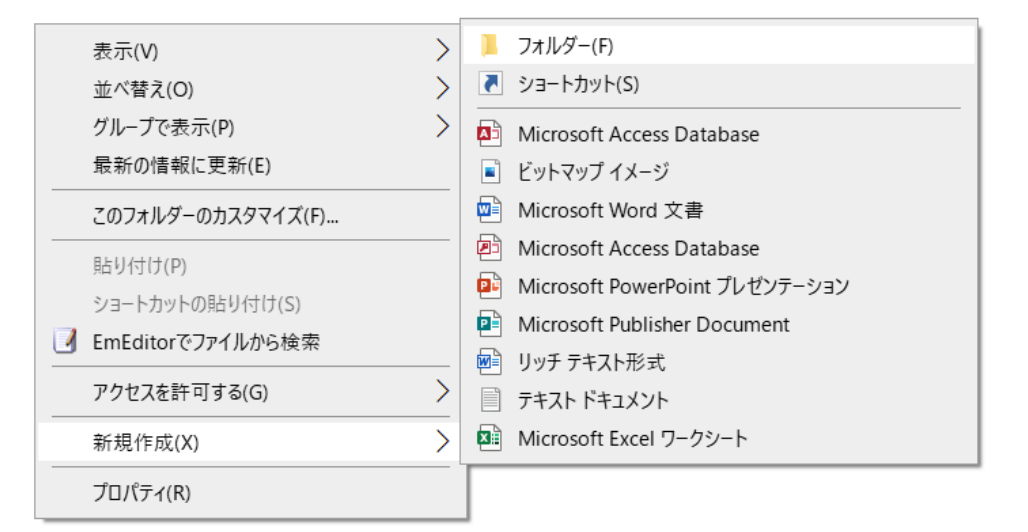

読み込みデータの作成

- Rエディタに打ち込んでデータを作成できるが、 ⼤きなデータになるとさすがに難しい。
- そこで外部ファイルとしてデータを作成し、読み 込む。
- 新規にExcelを開き、右のように打ち込む。 1⾏ 目が変数名、2〜11行目がデータ。

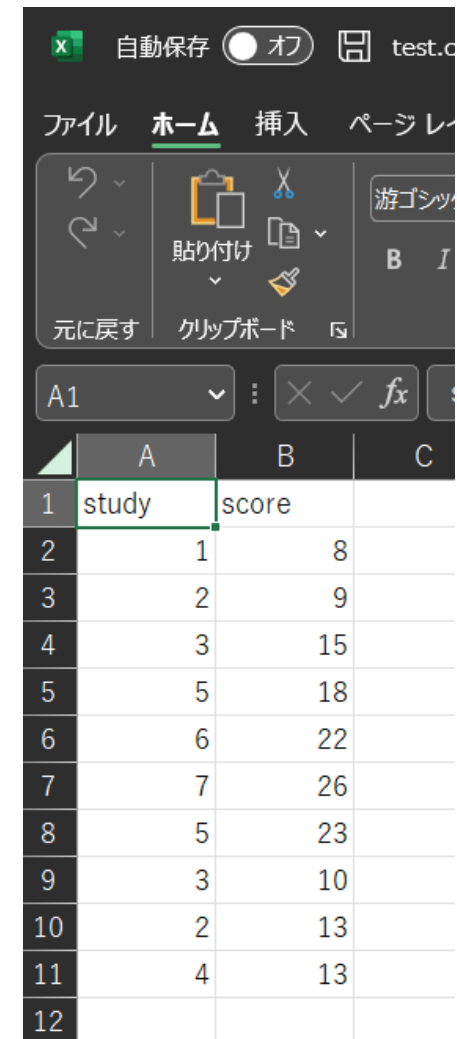

## データの保存(Win)

- ここではとりあえずデスクトップにファイルを保存します。
- Excelで ボタンを押し、以下の画⾯に。
- ファイル名を「test」に。
- 「ファイルの種類」からCSV UTF-8(コンマ区切り)を指定。
- 「保存」を押す。

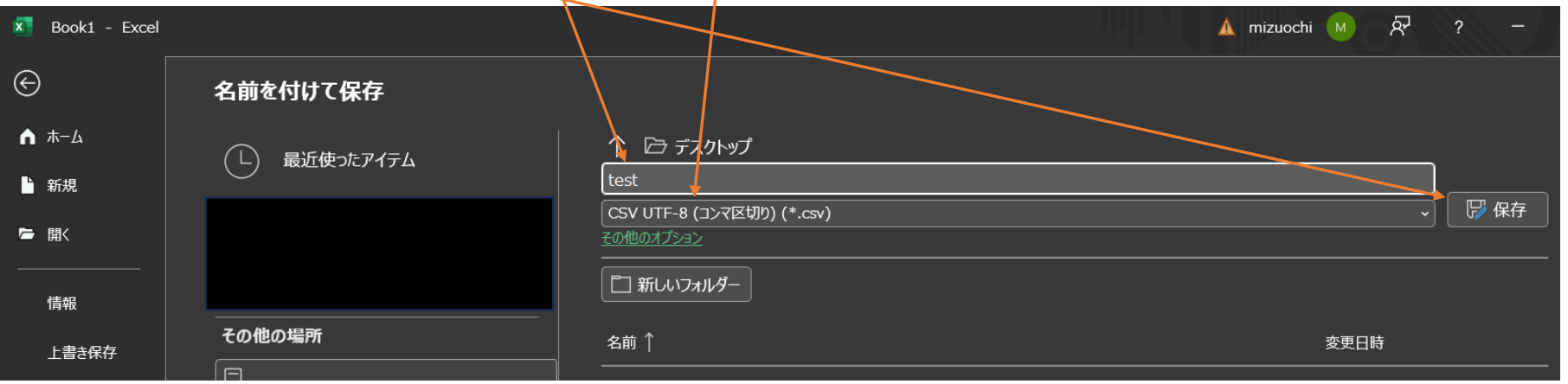

22

作業場所の指定

- R に作業場所が「stat」フォ ルダであると指示する。起動 のた びに指定する必要あり。
- R Console をアク ティブにし て、 │ファイル」 → │ディレ クトリの変更」→ |stat」 フォルダを指定。
- これでデータの読み込みや保 存等がstatフォルダで行われ ることになる 。
- Macは「その 他」から。

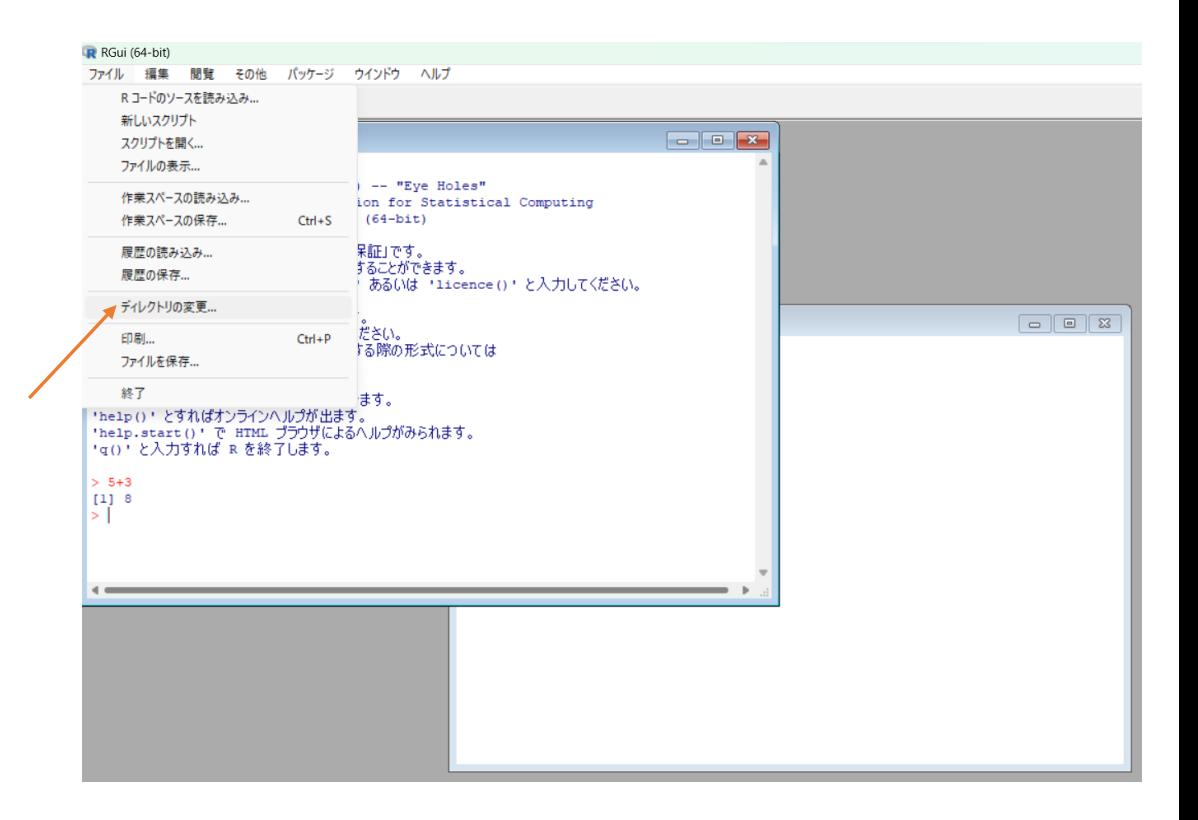

## コマンドの実行

• 作業場所の指定が終わったら、R エディタに以下のようにコマ ンドし実⾏。 data1 <- read.csv("test.csv")

data1

- 1行目がデータ読み込みのコマンド。
- 2行目が読み込んだデータを表示するコマンド。

#### コマンドの実行

- R Consoleに、読み込まれたデータが表⽰されている。
- csvファイルとしてはtestというファイル名だが、R上では data1という名前で扱われることに注意。
- このR上でのデータファイルのことをデータフレームと呼ぶ。

# 散布図の作成

• 散布図のコマンド

plot (data1\$study, data1\$score, xlab = "勉強時間", ylab = "得点")

xlab:x軸のラベル指定 ylab:y軸のラベル指定

作業の保存

- RエディタをアクティブにしてWin、Macとも 「ファイル」→「保存」
- ファイル名をつけて「保存」を押す。ここではファイル名 「prog」とする。
- 保存が終わったらRを終了(右上の×、左上の⾚を押す)。
- 作業スペースの保存は「いいえ」を押す。

## 作業の再開

- Rを再び⽴ち上げる。
- ディレクトリの変更。(毎回!)
- Win「ファイル」→「スクリプトを開く」
- Mac「ファイル」→「⽂書を開く」 でprog.Rを指定。
- Rエディタが開くので、前回の作業を再開することができる。